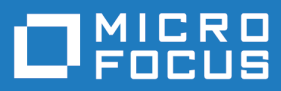

# Silk Test 21.0

### Migrating from the Classic Agent to the Open Agent

**Micro Focus The Lawn 22-30 Old Bath Road Newbury, Berkshire RG14 1QN UK http://www.microfocus.com**

**© Copyright 1992-2021 Micro Focus or one of its affiliates.**

**MICRO FOCUS, the Micro Focus logo and Silk Test are trademarks or registered trademarks of Micro Focus or one of its affiliates.**

**All other marks are the property of their respective owners.**

**2021-09-13**

# **Contents**

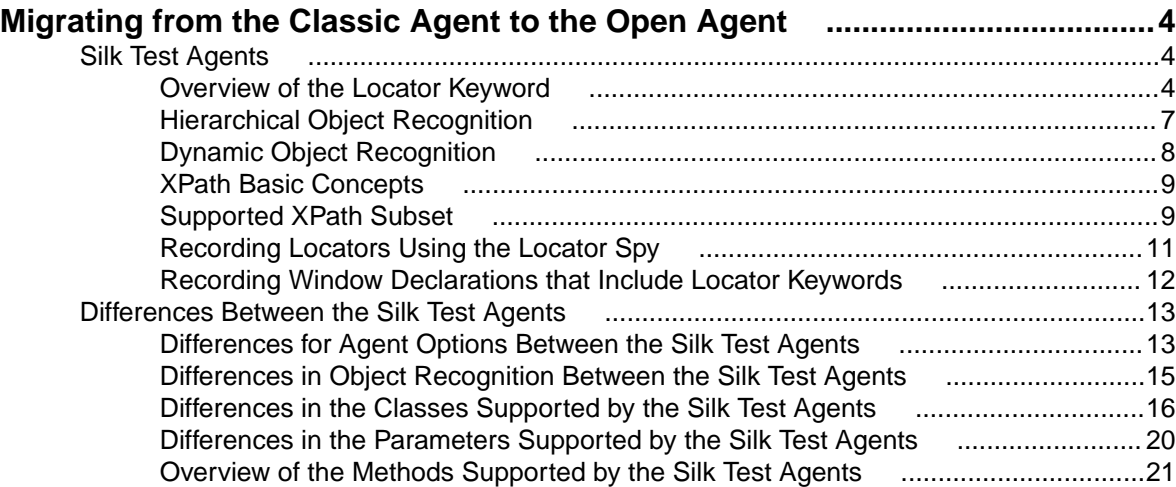

# <span id="page-3-0"></span>**Migrating from the Classic Agent to the Open Agent**

This document provides an overview of the basic concepts of the Open Agent and explains the differences between the Classic Agent and the Open Agent. If you plan to migrate from testing using the Classic Agent to the Open Agent, review this information to learn how to migrate your existing assets, including window declarations and scripts.

### **Silk Test Agents**

The Silk Test agent is the software process that translates the commands in your test scripts into GUIspecific commands. In other words, the agent drives and monitors the application you are testing. One agent can run locally on the host machine. In a networked environment, any number of agents can run on remote machines.

Silk Test Classic provides two types of agents, the Open Agent and the Classic Agent. The agent that you assign to your project or script depends on the type of application that you are testing.

The Open Agent supports dynamic object recognition to record and replay test cases that use XPath queries to find and identify objects. With the Open Agent, one Agent can run locally on the host machine. In a networked environment, any number of Agents can replay tests on remote machines. However, you can record only on a local machine.

The Classic Agent uses hierarchical object recognition to record and replay test cases that use window declarations to find and identify objects. With the Classic Agent, one Agent process can run locally on the host machine, but in a networked environment, the host machine can connect to any number of remote Agents simultaneously or sequentially. You can record and replay tests remotely using the Classic Agent.

When you create a new project, Silk Test Classic automatically uses the agent that supports the type of application that you are testing. For instance, if you create an Apache Flex or Windows API-based client/ server project, Silk Test Classic uses the Open Agent. When you open a project or script that was developed with the Classic Agent, Silk Test Classic automatically uses the Classic Agent. For information about the supported technology domains for each agent, refer to Testing in Your Environment.

For information about new features, supported platforms, and tested versions, refer to the [Release Notes](https://www.microfocus.com/documentation/silk-test/210/en/silktest-releasenotes-en.pdf).

### **Overview of the Locator Keyword**

Traditional Silk Test Classic scripts that use the Classic Agent use hierarchical object recognition. When you record a script that uses hierarchical object recognition, Silk Test Classic creates an include (.inc) file that contains window declarations and tags for the GUI objects that you are testing. Essentially, the INC file serves as a central global, repository of information about the application under test. It contains all the data structures that support your test cases and test scripts.

When you record a test case with the Open Agent, Silk Test Classic creates locator keywords in an INC file to create scripts that use dynamic object recognition and window declarations. The locator is the actual name of the object, as opposed to the identifier, which is the logical name. Silk Test Classic uses the locator to identify objects in the application when executing test cases. Test cases never use the locator to refer to an object; they always use the identifier.

You can also manually create test cases that use dynamic object recognition without locator keywords. Dynamic object recognition uses a Find or FindAll function and an XPath query to locate the objects that you want to test. No include file, window declaration, or tags are required.

The advantages of using locators with an INC file include:

- You combine the advantages of INC files with the advantages of dynamic object recognition. For example, scripts can use window names in the same manner as traditional, Silk Test Classic tag-based scripts and leverage the power of XPath queries.
- Enhancing legacy INC files with locators facilitates a smooth transition from using hierarchical object recognition to new scripts that use dynamic object recognition. You use dynamic object recognition but your scripts look and feel like traditional, Silk Test Classic tag-based scripts that use hierarchical object recognition.
- You can use AutoComplete to assist in script creation. AutoComplete requires an INC file.

### **Syntax**

The syntax for the locator keyword is:

```
[gui-specifier] locator locator-string
```
where locator-string is an XPath string. The XPath string is the same locator string that is used for the Find or FindAll functions.

#### **Example** The following example shows a window declaration that uses locators: [-] window MainWin TestApplication [ ] locator "//MainWin[@caption='Test Application']"  $\begin{bmatrix} 1 & 1 \end{bmatrix}$ [ ] // The working directory of the application when it is invoked  $[$  ] const sDir = " $\{SYS\_GetEnv("SEGUE\_HOME")\}$ " [ ] [ ] // The command line used to invoke the application [ ] const sCmdLine = """{SYS\_GetEnv("SEGUE\_HOME")}testapp.exe"""  $[$   $]$  [-] Menu Control [ ] locator "//Menu[@caption='Control']" [-] MenuItem CheckBox [ ] locator "//MenuItem[@caption='Check box']" [-] MenuItem ComboBox [ ] locator "//MenuItem[@caption='Combo box']" [-] MenuItem ListBox [ ] locator "//MenuItem[@caption='List box']" [-] MenuItem PopupList [ ] locator "//MenuItem[@caption='Popup list']" [-] MenuItem PushButton [ ] locator "//MenuItem[@caption='Push button']" [-] MenuItem RadioButton [ ] locator "//MenuItem[@caption='Radio button']" [-] MenuItem ListView [ ] locator "//MenuItem[@caption='List view']" [-] MenuItem PageList [ ] locator "//MenuItem[@caption='Page list']" [-] MenuItem UpDown [ ] locator "//MenuItem[@caption='Up-Down']" [-] MenuItem TreeView [ ] locator "//MenuItem[@caption='Tree view']" [-] MenuItem Textfield [ ] locator "//MenuItem[@caption='Textfield']" [-] MenuItem StaticText [ ] locator "//MenuItem[@caption='Static text']" [-] MenuItem TracKBar [ ] locator "//MenuItem[@caption='Track bar']" [-] MenuItem ToolBar

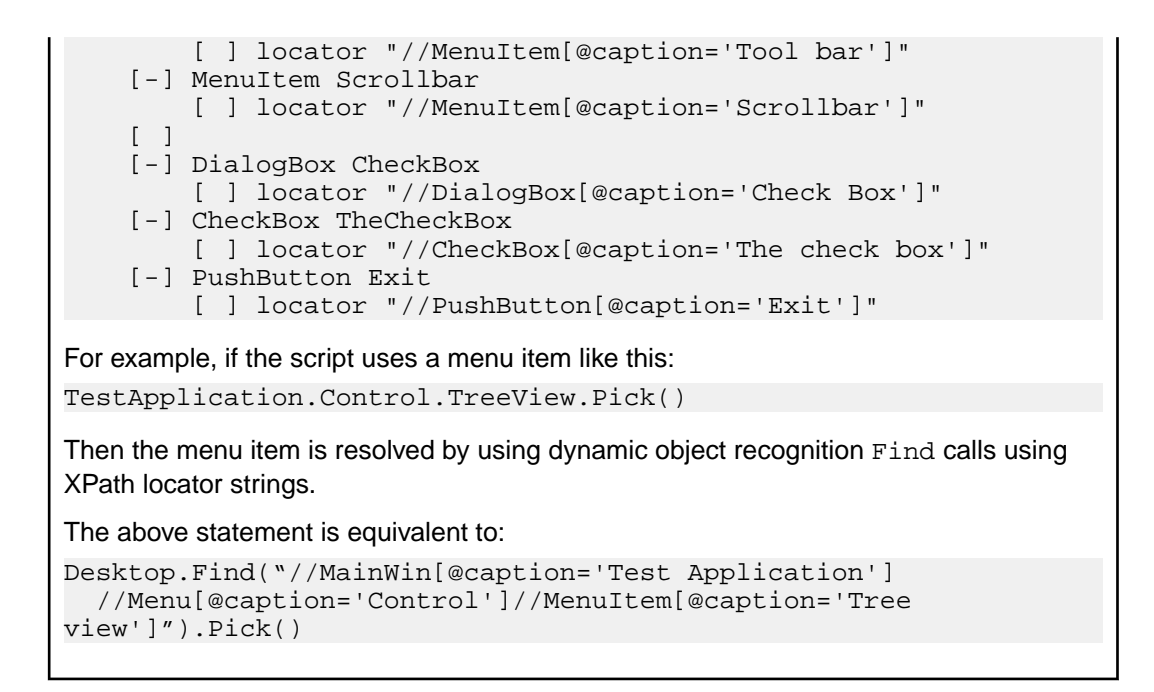

#### **Locator String Syntax**

For convenience, you can use shortened forms for the XPath locator strings. Silk Test Classic automatically expands the syntax to use full XPath strings when you run a script. You can omit:

- The hierarchy separator, ".//". Silk Test Classic defaults to using "//".
- The class name. Silk Test Classic defaults to the class name of the window that contains the locator.
- The surrounding square brackets of the attributes,"[ ]".
- The "@caption=" if the xPath string refers to the caption.

The following locators are equivalent:

```
Menu Control
  //locator "//Menu[@caption='Control']"
   //locator "Menu[@caption='Control']"
  //locator "[@caption='Control']"
   //locator "@caption='Control'"
  locator "Control"
```
You can use shortened forms for the XPath locator strings only when you use an INC file. For scripts that use dynamic object recognition without an INC file, you must use full XPath strings.

### **Window Hierarchies**

You can create window hierarchies without locator strings. In the following example, the "Menu Control" acts only as a logical hierarchy, used to provide the INC file with more structure. "Menu Control" does not contribute to finding the elements further down the hierarchy.

```
[-] window MainWin TestApplication
     [ ] locator "//MainWin[@caption='Test Application']"
     [-] Menu Control
         [-] MenuItem TreeView
             [ ] locator "//MenuItem[@caption='Tree view']"
```
In this case, the statement:

TestApplication.Control.TreeView.Pick()

is equivalent to:

```
Desktop.Find(".//MainWin[@caption='Test Application']
 //MenuItem[@caption='Tree view']").Pick()
```
#### <span id="page-6-0"></span>**Window Declarations**

A window declaration in Silk Test Classic cannot be executed for both agent types, Classic Agent and Open Agent, during the execution of a test. The window declaration will only be executed for one of the agent types.

#### **Expressions**

You can use expressions in locators. For example, you can specify:

```
[-] STRING getSWTVersion()
    [ ] return SYS_GETENV("SWT_VERSION")
[-] window Shell SwtTestApplication
    [ ] locator "SWT {getSWTVersion()} Test Application"
```
### **Comparing the Locator Keyword to the Tag Keyword**

The syntax of locators is identical to the syntax of the tag keyword.

The overall rules for locators are the same as for tags. There can be only one locator per window, except for different gui-specifiers, in this case there can be only one locator per gui-specifier.

You can use expressions in locators and tags.

The locator keyword requires a script that uses the Open Agent while the tag keyword requires a script that uses the Classic Agent.

### **Hierarchical Object Recognition**

When you record window declarations with the Classic Agent, Silk Test Classic records descriptions based on hierarchical object recognition of the GUI objects in your application. Silk Test Classic stores the declarations in an include file (\*.inc). When you record or replay a test case with the Classic Agent, Silk Test Classic references the declarations in the include file to identify the objects named in your test scripts.

The object recognition system of the Classic Agent uses a window declaration identifier as the logical name of an object and a tag or multitag as the attribution to uniquely identify an object. To permit robust operation across browsers, Silk Test Classic uses a complicated system of rules to construct the identifiers and associated attributes.

The window declaration identifiers and tags or multitags are constructed hierarchically from information such as HTML object attributes and closest static text. The class dependent caption and windowID construction rules form the basis for the window declaration identifier, single tag, and multitag construction rules. The Index construction rules are class independent.

#### **Using hierarchical object recognition compared to using dynamic object recognition**

Use hierarchical object recognition to test applications that require the Classic Agent. Dynamic object recognition requires the Open Agent.

Alternatively, you can combine the advantages of INC files with the advantages of dynamic object recognition by including locator keywords in INC files. Enhancing INC files with locators facilitates a smooth transition from using hierarchical object recognition to new scripts that use dynamic object recognition. With locators, you use dynamic object recognition but your scripts look and feel like traditional, Silk Test Classic tag-based scripts that use hierarchical object recognition.

You can create tests for both dynamic and hierarchical object recognition in your test environment. You can use both recognition methods within a single test case if necessary. Use the method best suited to meet your test requirements.

### <span id="page-7-0"></span>**Open Agent Example**

For example, if you record a test to open the **New Window** dialog box by clicking **File** > **New** > **Window** in the SWT sample application, Silk Test Classic performs the following tasks:

• Records the following test:

```
testcase Test1 ()
  recording
```

```
 SwtTestApplication.WindowMenuItem.Pick()
```

```
• Creates window declarations in the include file for Window menu item. For example:
```

```
window Shell SwtTestApplication
   locator "/Shell[@caption='Swt Test Application']"
  MenuItem WindowMenuItem
     locator "//MenuItem[@caption='Window']"
```
### **Classic Agent Example**

For example, if you record a test to open the **New Window** dialog box by clicking **File** > **New** > **Window** in a sample application, Silk Test Classic performs the following tasks:

Records the following test:

```
testcase Test1 ()
   recording
```
- SwtTestApplication.File.New.xWindow.Pick()
- Creates window declarations in the include file for File menu, New menu item, and xWindow menu item. For example:

```
Menu File
   tag "File"
   MenuItem New
     tag "New.."
     MenuItem xWindow
       tag "Window"
```
### **Dynamic Object Recognition**

Dynamic object recognition enables you to create test cases that use XPath queries to find and identify objects. Dynamic object recognition uses a Find or FindAll method to identify an object in a test case. For example, the following query finds the first top-level Shell with the caption SWT Test Application: Desktop.find("/Shell[@caption='SWT Test Application']")

To create tests that use dynamic object recognition, you must use the Open Agent.

Examples of the types of test environments where dynamic object recognition works well include:

- In any application environment where the graphical user interface is undergoing changes. For example, to test the Check Me check box in a dialog box that belongs to a menu where the menu and the dialog box name are changing, using dynamic object recognition enables you to test the check box without concern for what the menu and dialog box are called. You can then verify the check box name, dialog box name, and menu name to ensure that you have tested the correct component.
- In a Web application that includes dynamic tables or text. For example, to test a table that displays only when the user points to a certain item on the web page, use dynamic object recognition to have the test case locate the table without regard for which part of the page needs to be clicked in order for the table to display.
- In an Eclipse environment that uses views. For example, to test an Eclipse environment that includes a view component, use dynamic object recognition to identify the view without regard to the hierarchy of objects that need to open prior to the view.

### <span id="page-8-0"></span>**Using dynamic object recognition compared to using hierarchical object recognition**

The benefits of using dynamic object recognition rather than hierarchical object recognition include:

- Dynamic object recognition uses a subset of the XPath query language, which is a common XML-based language defined by the World Wide Web Consortium, W3C. Hierarchical object recognition is based on the concept of a complete description of the application's object hierarchy and as a result is less flexible than dynamic object recognition.
- Dynamic object recognition requires a single object rather than an include file that contains window declarations for the objects in the application that you are testing. Using XPath queries, a test case can locate an object using a Find command followed by a supported XPath construct. Hierarchical object recognition uses the include file to identify the objects within the application.

You can create tests for both dynamic and hierarchical object recognition in your test environment. You can use both recognition methods within a single test case if necessary. Use the method best suited to meet your test requirements.

#### **Using dynamic object recognition and window declarations**

Silk Test Classic provides an alternative to using Find or FindAll functions in scripts that use dynamic object recognition. By default, when you record a test case with the Open Agent, Silk Test Classic uses locator keywords in an include (.inc) file to create scripts that use dynamic object recognition and window declarations. Using locator keywords with dynamic object recognition enables users to combine the advantages of INC files with the advantages of dynamic object recognition. For example, scripts can use window names in the same manner as traditional, Silk Test Classic tag-based scripts and leverage the power of XPath queries.

Existing test cases that use dynamic object recognition without locator keywords in an INC file will continue to be supported. You can replay these tests, but you cannot record new tests with dynamic object recognition without locator keywords in an INC file. You must manually record test cases that use dynamic object recognition without locator keywords. You can record the XPath query strings to include in test cases by using the **Locator Spy** dialog box.

### **XPath Basic Concepts**

Silk Test Classic supports a subset of the XPath query language. For additional information about XPath, see [http://www.w3.org/TR/xpath20/](http://www.w3.org/TR/xpath20)

XPath expressions rely on the current context, the position of the object in the hierarchy on which the Find method was invoked. All XPath expressions depend on this position, much like a file system. For example:

- "//Shell" finds all shells in any hierarchy starting from the current context.
- "Shell" finds all shells that are direct children of the current context.

Additionally, some XPath expressions are context sensitive. For example, myWindow.find(xPath) makes myWindow the current context.

Silk Test Classic provides an alternative to using Find or FindAll functions in scripts that use XPath queries. You can use locator keywords in an INC file to create scripts that use dynamic object recognition and window declarations.

### **Supported XPath Subset**

Silk Test Classic supports a subset of the XPath query language. Use a FindAll or a Find command followed by a supported construct to create a test case.

To create tests that use dynamic object recognition, you must use the Open Agent.

The following table lists the constructs that Silk Test Classic supports.

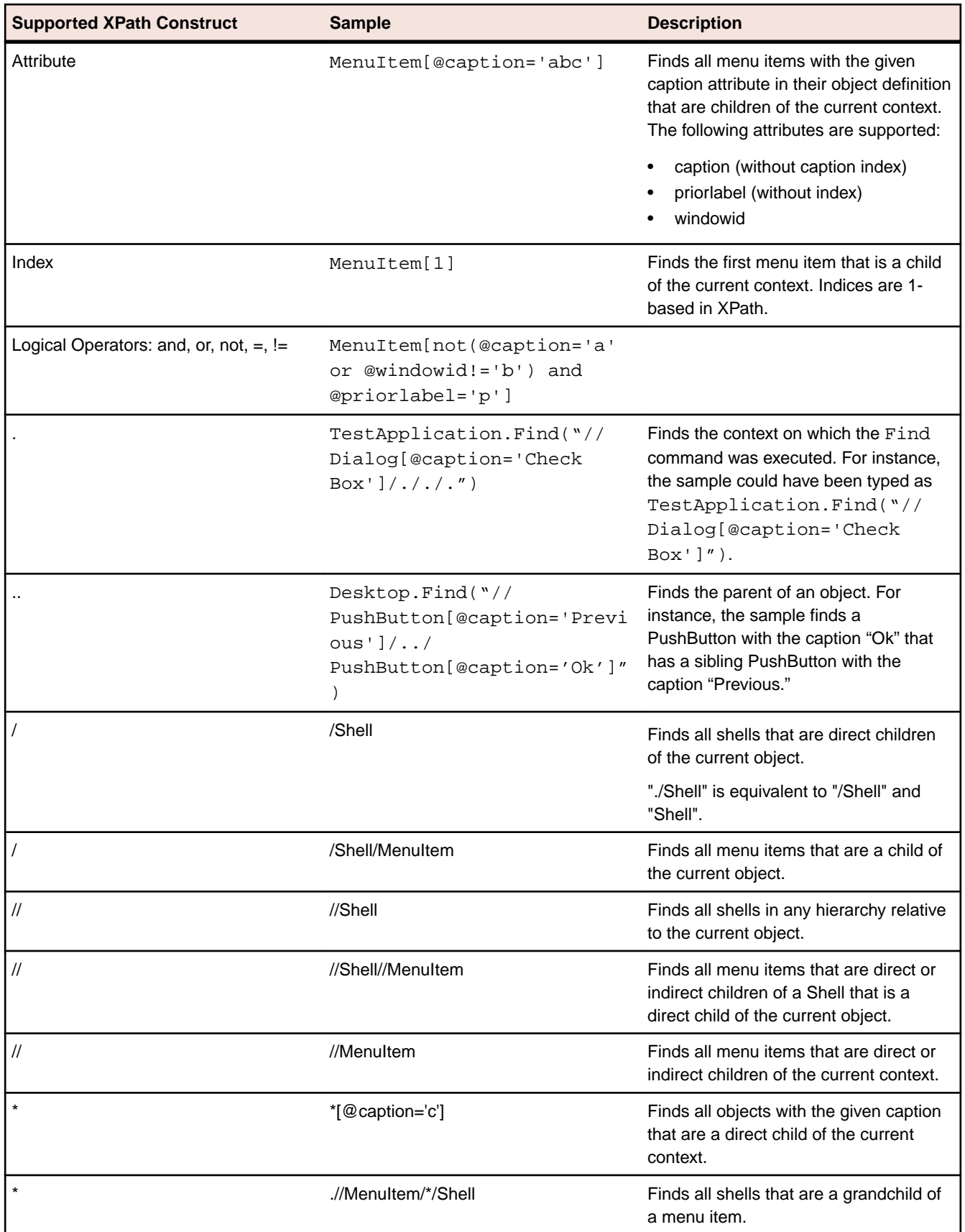

The following table lists the XPath constructs that Silk Test Classic does not support.

<span id="page-10-0"></span>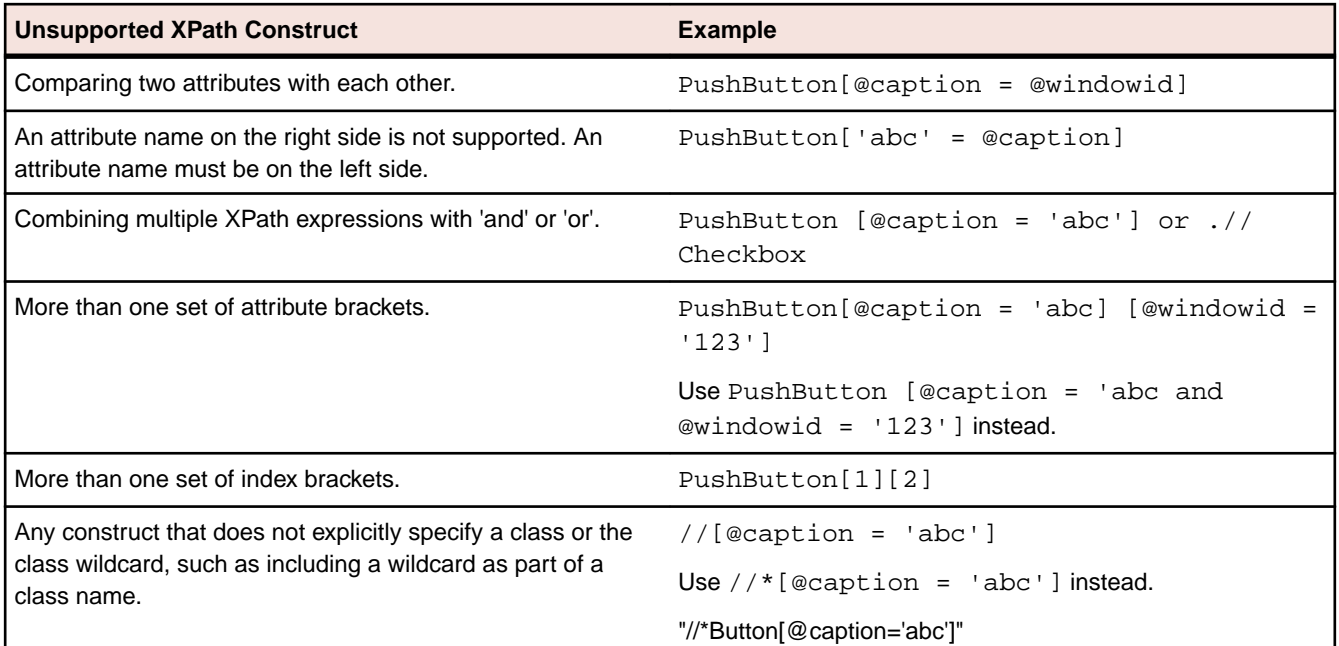

### **Recording Locators Using the Locator Spy**

This functionality is supported only if you are using the Open Agent.

Use the Locator Spy to record the locator of a specific object in your application under test. You can then copy the locator to the test case or to the Clipboard.

- **1.** Configure the application to set up the technology domain and base state that your application requires.
- **2.** Click **File** > **New**. The **New File** dialog box opens.
- **3.** Select **4Test script** and then click **OK**. A new 4Test Script window opens.
- **4.** Click **Record** > **Window Locators**. The **Record Locator** dialog appears.
- **5.** From the **Application State** list box, select **DefaultBaseState** to have the built-in recovery system restore the default base state before the test case begins executing.
	- If you choose DefaultBaseState as the application state, the test case is recorded in the script file as testcase testcase\_name ().
	- If you choose another application state, the test case is recorded as testcase testcase\_name () appstate appstate\_name.
- **6.** Click **Start Recording**. Silk Test Classic performs the following actions:
	- Closes the **Record Locator** dialog box.
	- Starts your application, if it was not already running. If you have not configured the application yet, the **Select Application** dialog box opens and you can select the application that you want to test.
	- Removes the editor window from the display.
	- Displays the **Recording** window.
	- Waits for you to take further action.
- **7.** Position the mouse over the object that you want to record. The related locator XPath query string shows in the **Selected Locator** text box. The **Locator Details** section lists the hierarchy of objects for the locator that displays in the text box.

**Note:** If you are testing on a browser, the **Selected Locator** field displays the locator only when you actually capture it.

**8.** Perform one of the following steps:

- <span id="page-11-0"></span>• Press **Ctrl+Alt** to capture the object. The **Locator** field displays the XPath query string for the object. You can edit the locator.
- Press **Ctrl+Shift** to capture the object if you specified the alternative Record Break key sequence on the **General Recording Options** page of the **Recording Options** dialog box.

**Note:** For SAP applications, you must set **Ctrl+Shift** as the shortcut key combination to use to pause recording. To change the default setting, click **Options** > **Recorder** and then check the **OPT\_ALTERNATE\_RECORD\_BREAK** check box.

- Click **Stop Recording Locator** to capture the locator that is currently displayed in the **Locator** field.
- If you use **Picking** mode, click the object that you want to record and press the Record Break keys.

**Note:** Silk Test Classic does not verify whether the locator string is unique. Micro Focus recommends that you ensure that the string is unique, because otherwise additional objects might be found when you run the test. Furthermore, you might want to exclude some of the attributes that Silk Test Classic identifies because the string will work without them.

- **9.** Click **Validate Locator** to highlight the object, to which the locator in the **Locator** field corresponds, in the test application.
- **10.**To refine the locator, in the **Locator Details** table, click **Show additional locator attributes**, right-click an object and then choose **Expand subtree**. The objects display and any related attributes display in the **Locator Attribute** table.
- **11.**Optional: You can replace a recorded locator attribute with another locator attribute from the **Locator Details** table.

For example, your recorded locator might look like the following:

/Window[@caption='MyApp']//Control[@id='table1']

If you have a caption Files listed in the **Locator Details** table, you can manually change the locator to the following:

/Window[@caption='MyApp']//Control[@caption='Files']

The new locator displays in the **Selected Locator** text box.

**12.**Copy the locator to the test case or to the Clipboard.

- Click **Paste Hierarchy to Editor** to paste the window declarations that are displayed in the **Locator Details** into the open Silk Test Classic file.
- Click **Copy Hierarchy to Clipboard** to copy the window declarations that are displayed in the **Locator Details** to the Clipboard.
- Click **Paste Locator to Editor** to paste the contents of the **Locator** field into the open Silk Test Classic file.
- Click **Copy Locator to Clipboard** to copy the contents of the **Locator** field to the Clipboard.

**Tip:** If you have copied code to the Clipboard, you can click **Edit** > **Paste** in the Silk Test Classic menu to insert the code into the current window at the location of your choice, or even into a different editing window.

**13.**Click **Close**.

### **Recording Window Declarations that Include Locator Keywords**

A window declaration specifies a cross-platform, logical name for a GUI object, called the identifier, and maps the identifier to the object's actual name, called the tag or locator. You can use locator keywords, rather than tags, to create scripts that use dynamic object recognition and window declarations. Or, you can include locators and tags in the same window declaration.

To record window declarations that include locator keywords, you must use the Open Agent.

To record window declarations using the Locator Spy:

- <span id="page-12-0"></span>**1.** Configure the application to set up the technology domain and base state that your application requires.
- **2.** Click **Record** > **Window Locators**. The **Locator Spy** opens.
- **3.** Position the mouse over the object that you want to record and perform one of the following steps:
	- Press **Ctrl+Alt** to capture the object hierarchy with the default Record Break key sequence.
	- Press **Ctrl+Shift** to capture the object hierarchy if you specified the alternative Record Break key sequence on the **General Recording Options** page of the **Recording Options** dialog box.

**Note:** For SAP applications, you must set **Ctrl+Shift** as the shortcut key combination. To change the default setting, click **Options** > **Recorder** and then check the **OPT\_ALTERNATE\_RECORD\_BREAK** check box.

- If you use Picking mode, click the object that you want to record and press the Record Break keys.
- **4.** Click **Stop Recording Locator**.

The **Locator** text box displays the XPath query string for the object on which the mouse rests. The **Locator Details** section lists the hierarchy of objects for the locator that displays in the text box. The hierarchy listed in the **Locator Details** section is what will be included in the INC file.

- **5.** To refine the locator, in the **Locator Details** table, click **Show additional locator attributes**, right-click an object and then choose **Expand subtree**. The objects display and any related attributes display in the **Locator Attribute** table.
- **6.** To replace the hierarchy that you recorded, select the locator that you want to use as the parent in the **Locator Details** table. The new locator displays in the **Locator** text box.
- **7.** Perform one of the following steps:
	- To add the window declarations to the INC file for the project, position your cursor where you want to add the window declarations in the INC file, and then click **Paste Hierarchy to Editor**.
	- To copy the window declarations to the Clipboard, click **Copy Hierarchy to Clipboard** and then paste the window declarations into a different editing window or into the current window at the location of your choice.
- **8.** Click **Close**.

### **Differences Between the Silk Test Agents**

This section describes the key differences between the Classic Agent and the Open Agent.

### **Differences for Agent Options Between the Silk Test Agents**

Before you migrate existing Classic Agent scripts to the Open Agent, review the Agent Options listed below to determine if any additional action is required to facilitate the migration.

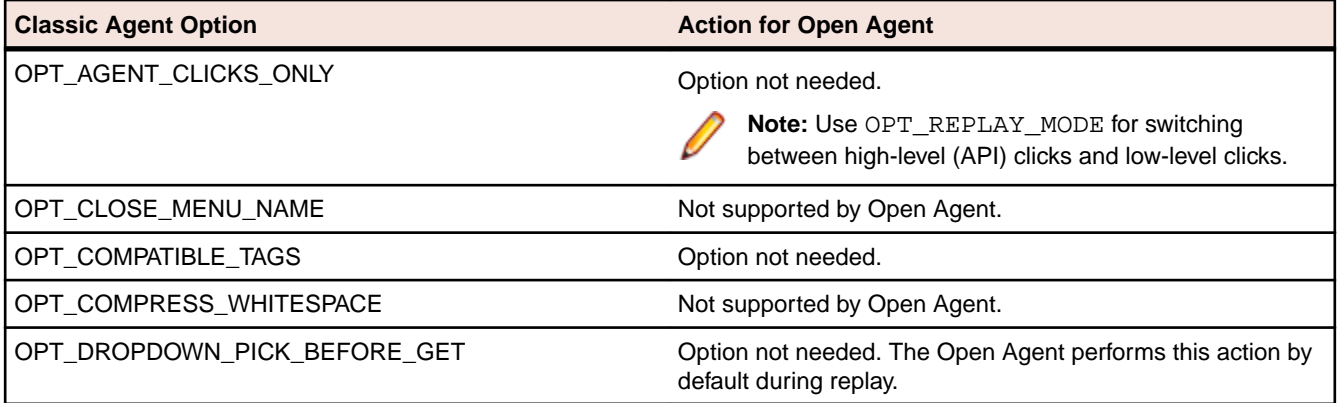

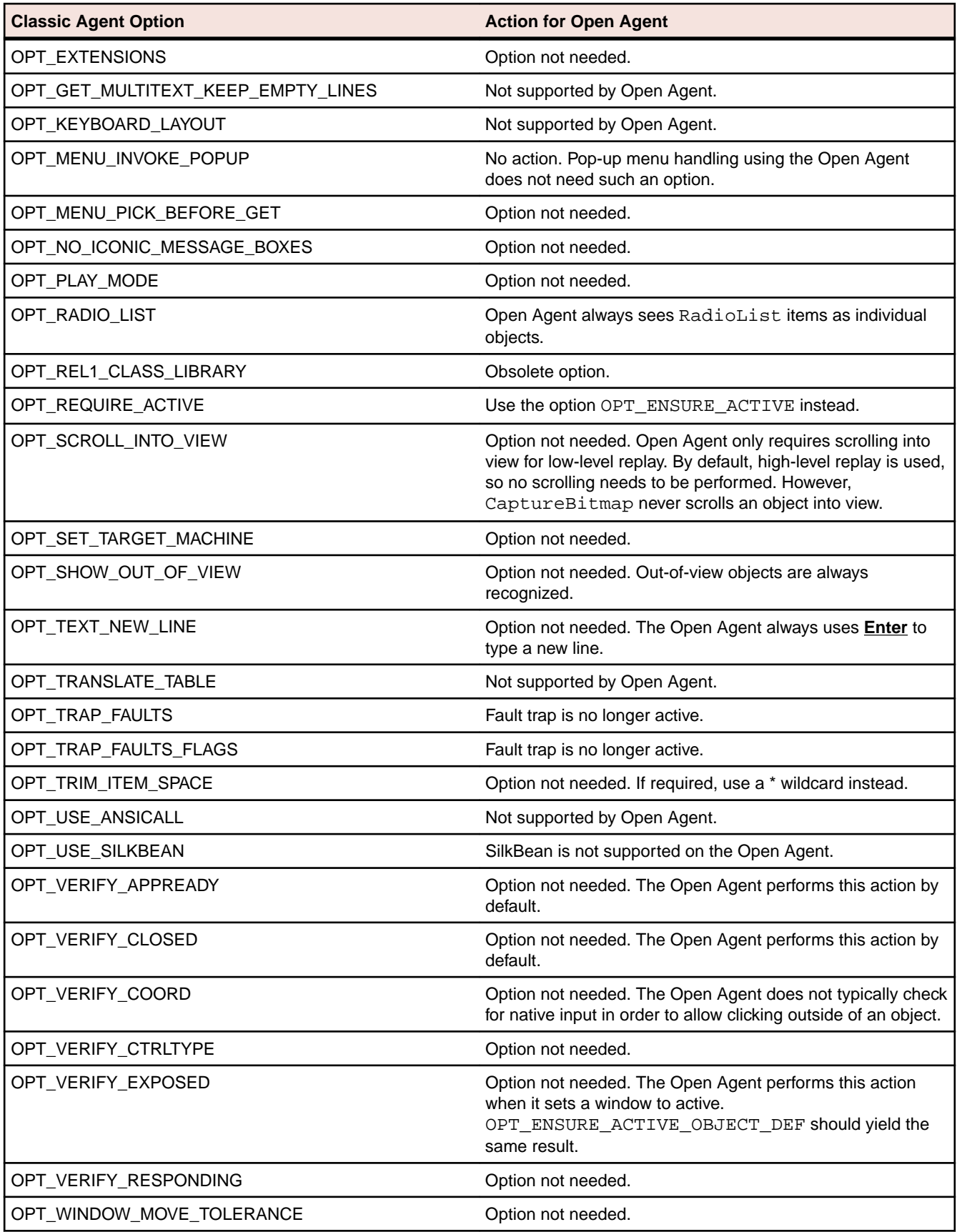

# <span id="page-14-0"></span>**Differences in Object Recognition Between the Silk Test Agents**

When recording and executing test cases, the Classic Agent uses the keywords tag or multitag in a window declaration to uniquely identify an object in the test application. The tag is the actual name, as opposed to the identifier, which is the logical name.

When using the Open Agent, you typically use dynamic object recognition with a  $Find or Find All$ function and an XPath query to locate objects in your test application. To make calls that use window declarations using the Open Agent, you must use the keyword locator in your window declarations. Similar to the tag or multitag keyword, the locator is the actual name, as opposed to the identifier, which is the logical name. This similarity facilitates a smooth transition of legacy window declarations, which use the Classic Agent, to dynamic object recognition, which leverages the Open Agent.

The following sections explain how to migrate the different tag types to valid locator strings.

### **Caption**

**Classic Agent** tag "<caption string>"

**Open Agent** locator "//<class name>[@caption='<caption string>']"

**Note:** For convenience, you can use shortened forms for the XPath locator strings. Silk Test Classic automatically expands the syntax to use full XPath strings when you run a script.

You can omit:

- The hierarchy separator, ".//". Silk Test Classic defaults to "//".
- The class name. Silk Test Classic defaults to the class name of the window that contains the locator.
- The surrounding square brackets of the attributes, "[ ]".
- The "@caption=" if the XPath string refers to the caption.

**Note:** Classic Agent removes ellipses (…) and ampersands (&) from captions. Open Agent removes ampersands, but not ellipses.

### **Example**

Classic Agent: CheckBox CaseSensitive tag "Case sensitive"

Open Agent:

```
CheckBox CaseSensitive
  locator "//CheckBox[@caption='Case sensitive']"
```
Or, if using the shortened form:

```
CheckBox CaseSensitive
  locator "Case sensitive"
```
#### **Prior text**

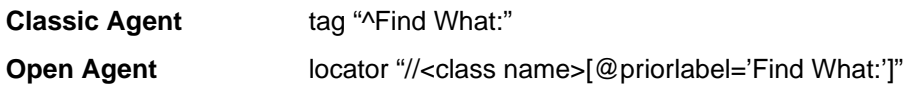

<span id="page-15-0"></span>**Note:** Only available for Windows API-based and Java Swing applications. For other technology domains, use the **Locator Spy** to find an alternative locator.

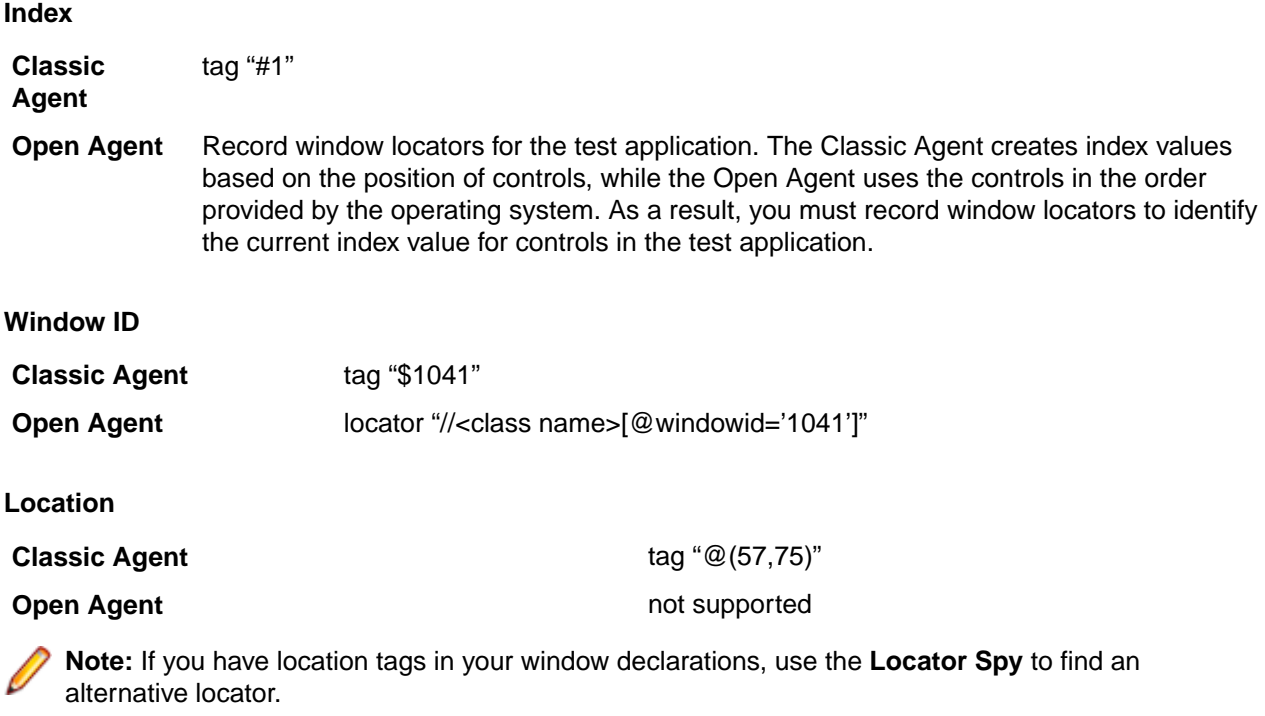

#### **Multitag**

**Classic Agent** multitag "Case sensitive" "\$1011"

**Open Agent** locator "//CheckBox[@caption='Case sensitive' or @windowid='1011']" 'parent' statement

No changes needed. Multitag works the same way for the Open Agent.

### **Differences in the Classes Supported by the Silk Test Agents**

The Classic Agent and the Open Agent differ slightly in the types of classes that they support. These differences are important if you want to manually script your test cases. Or, if you are testing a single test environment with both the Classic Agent and the Open Agent. Otherwise, the Open Agent provides the majority of the same record capabilities as the Classic Agent and the same replay capabilities.

#### **Windows-based applications**

Both Agents support testing Windows API-based client/server applications. The Open Agent classes, functions, and properties differ slightly from those supported on the Classic Agent for Windows API-based client/server applications.

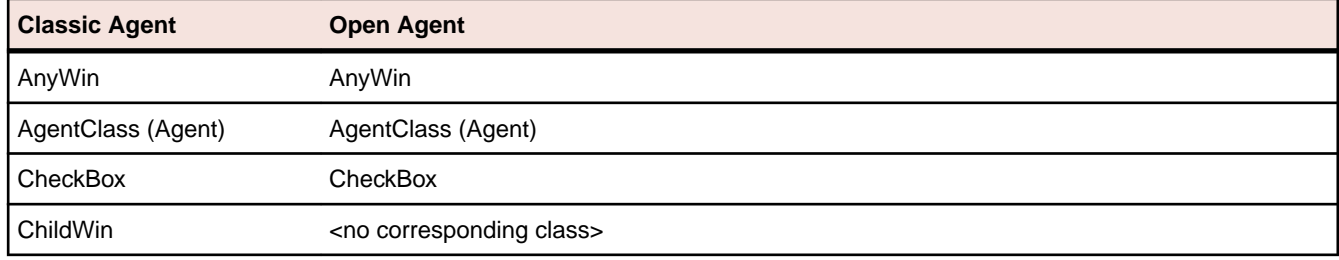

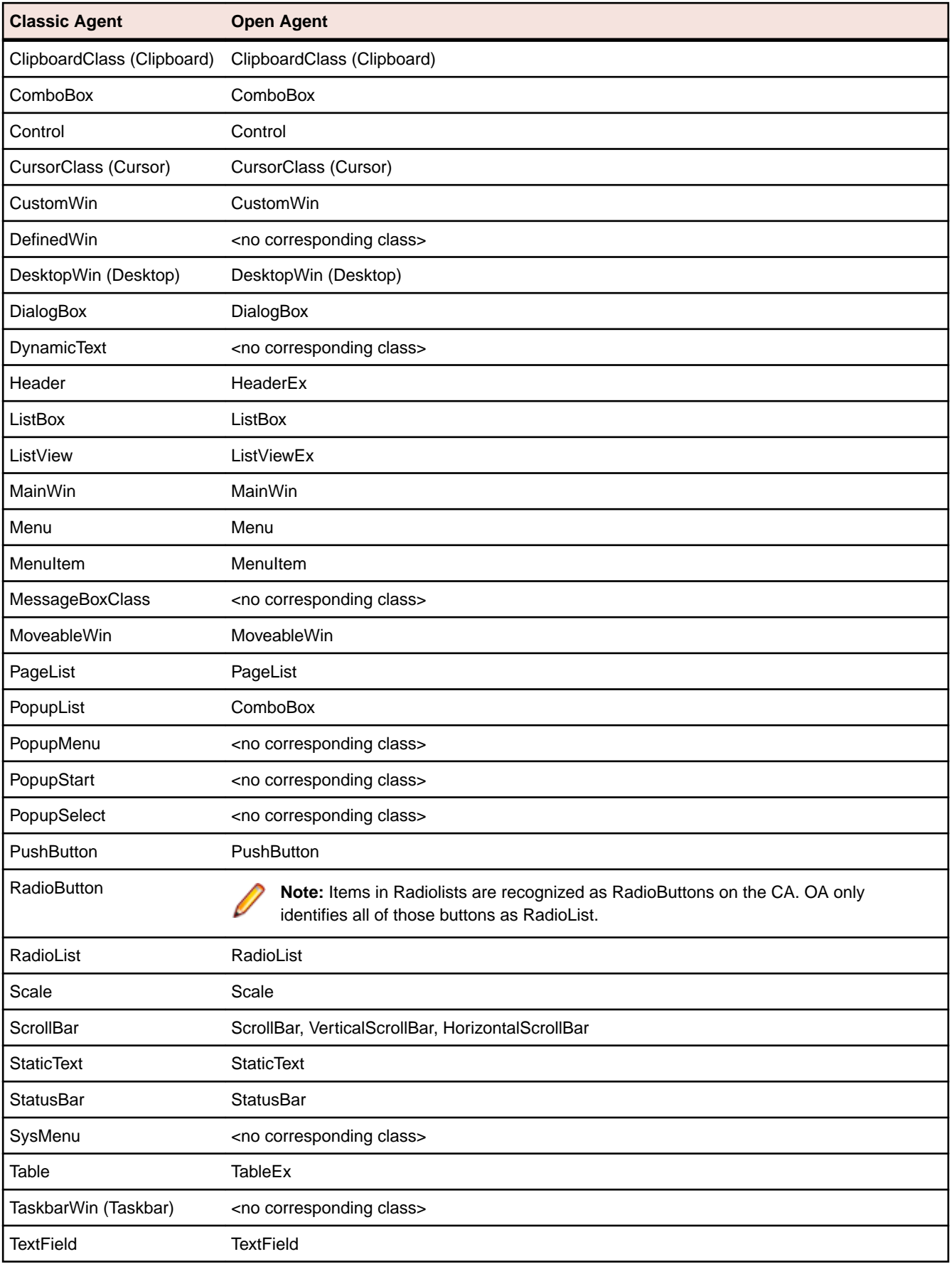

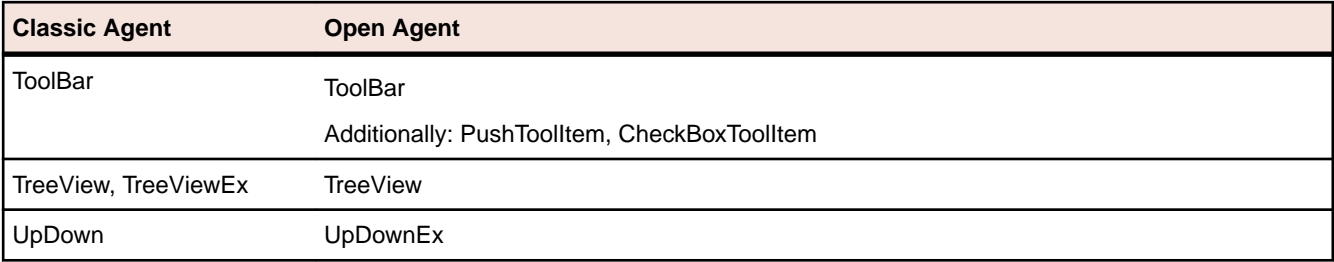

The following core classes are supported on the Open Agent only:

- CheckBoxToolItem
- DropDownToolItem
- Group
- Item
- Link
- MonthCalendar
- Pager
- PushToolItem
- RadioListToolItem
- ToggleButton
- ToolItem

### **Web-based Applications**

Both Agents support testing Web-based applications. The Open Agent classes, functions, and properties differ slightly from those supported on the Classic Agent for Windows API-based client/server applications.

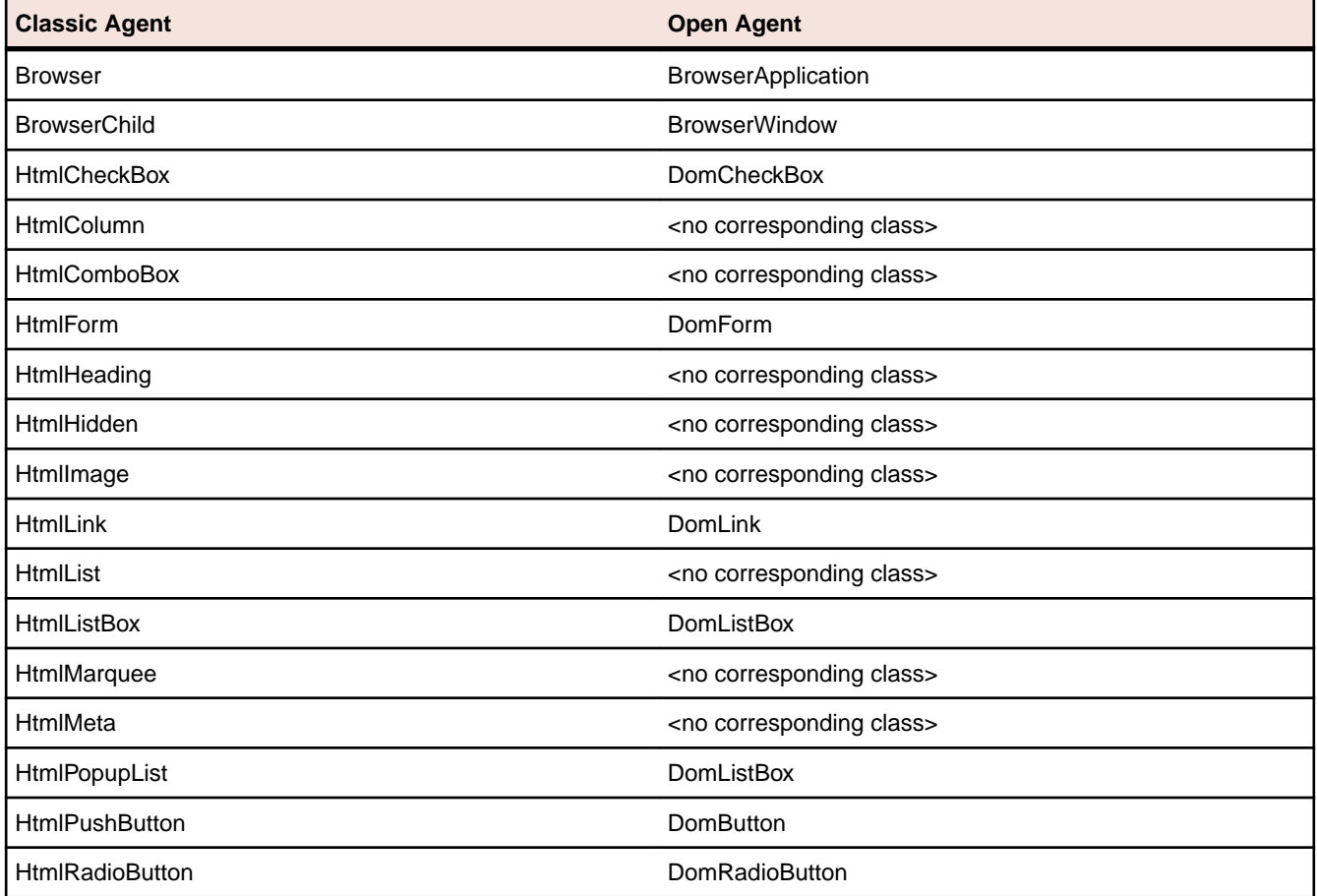

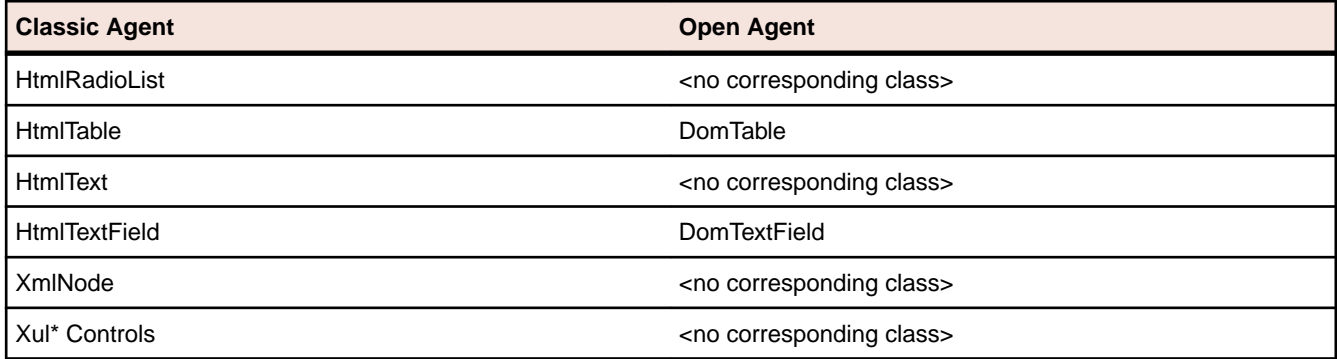

**Note:** The DomElement class of the Open Agent enables you to access any element on an HTML page. If the Open Agent has no class associated with a specific class supported on the Classic Agent, you can use the DomElement class to access the controls in the class.

### **Java AWT/Swing Applications**

Both Agents support testing Java AWT/Swing applications. The Open Agent classes, functions, and properties differ slightly from those supported on the Classic Agent for Windows API-based client/server applications.

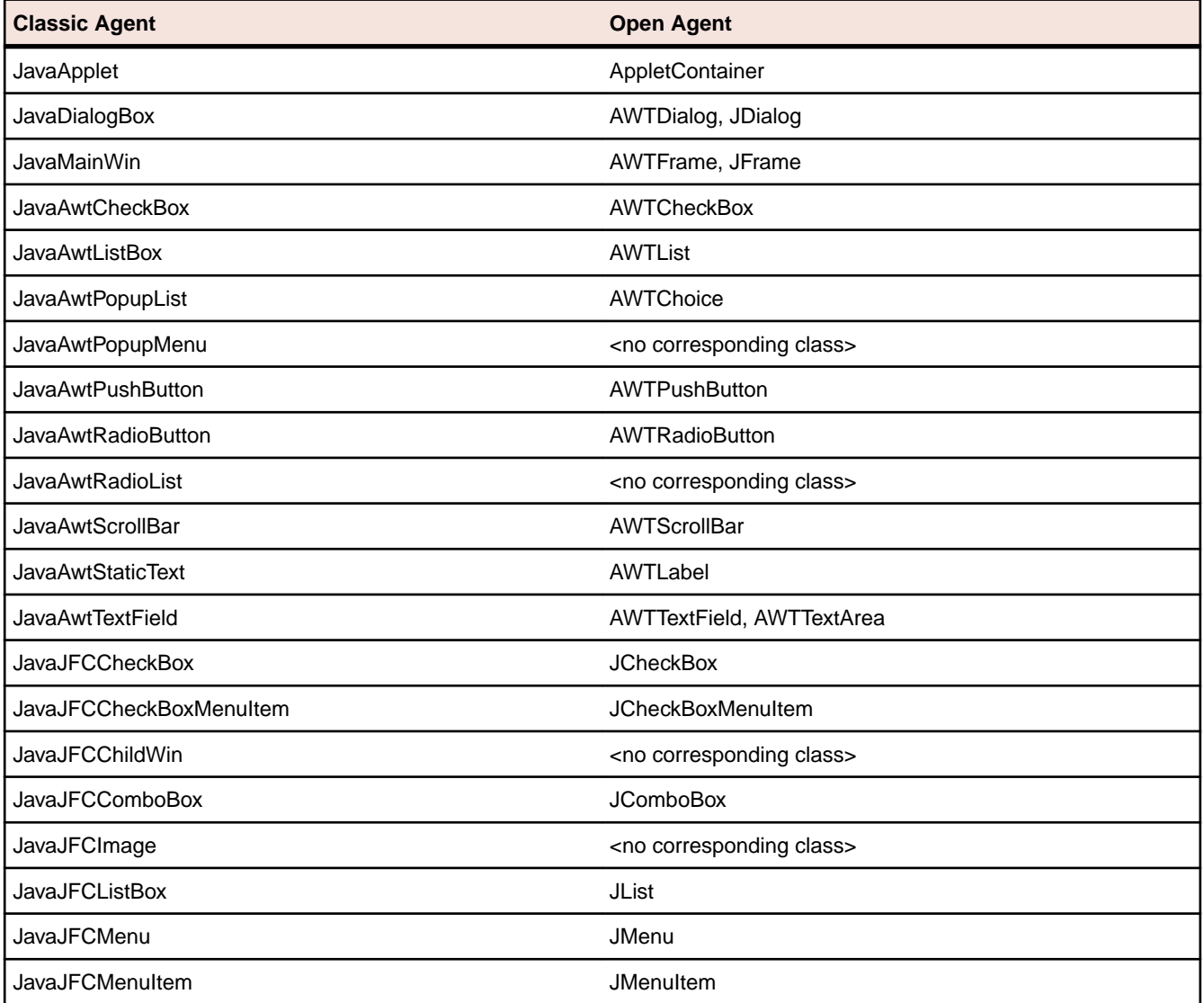

<span id="page-19-0"></span>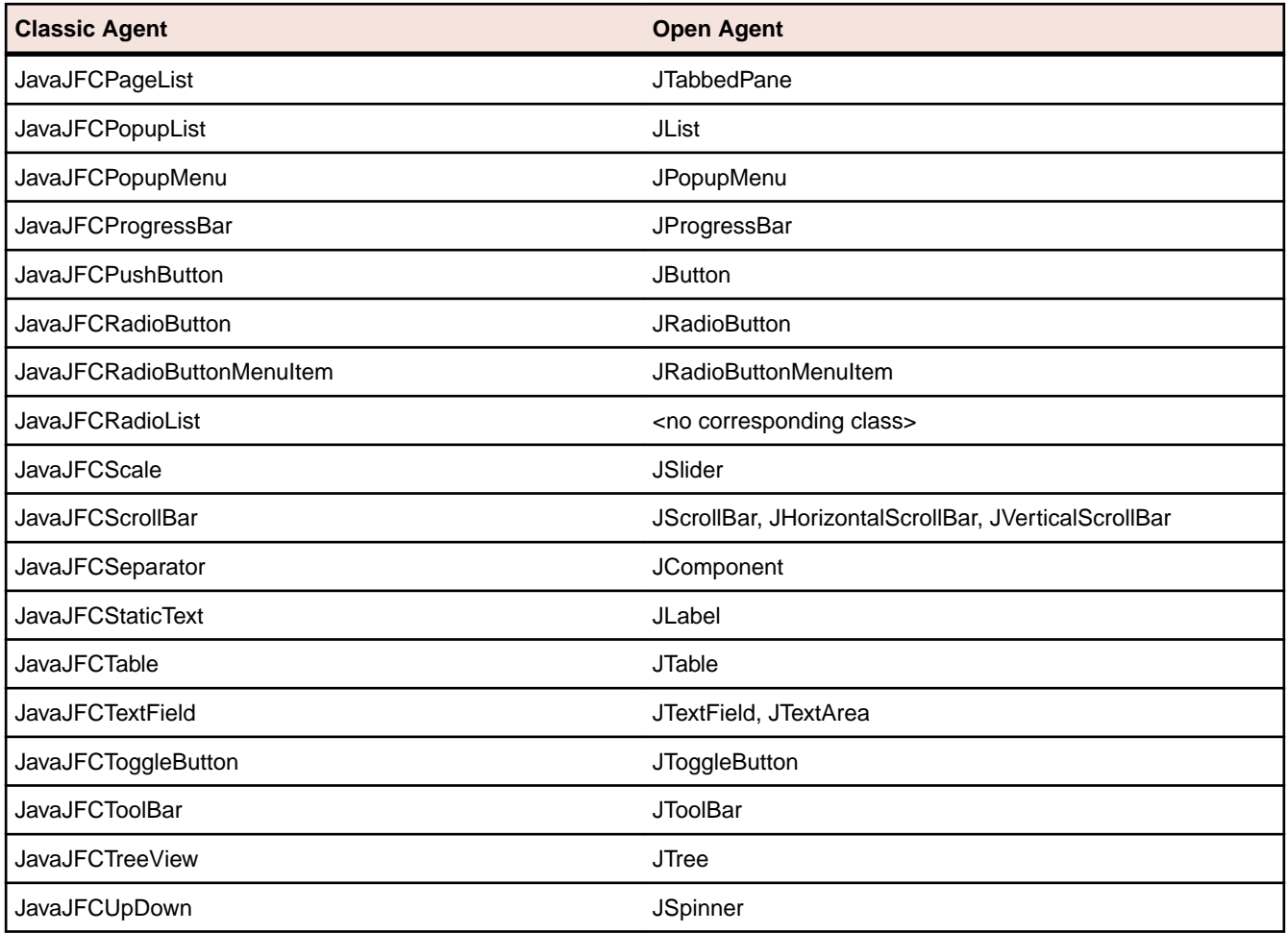

### **Java SWT/RCP Applications**

Only the Open Agent supports testing Java SWT/RCP-based applications. For a list of the classes, see Supported SWT Widgets for the Open Agent.

### **Differences in the Parameters Supported by the Silk Test Agents**

The Classic Agent and the Open Agent differ slightly in the function parameters that they support. These differences are important if you want to manually script your test cases. Or, if you are testing a single test environment with both the Classic Agent and the Open Agent. Otherwise, the Open Agent provides the majority of the same record capabilities as the Classic Agent and the same replay capabilities.

For some parameters, the Open Agent uses a hard-coded default value internally. If one of these parameters is set in a 4Test script, the Open Agent ignores the value and uses the value listed here.

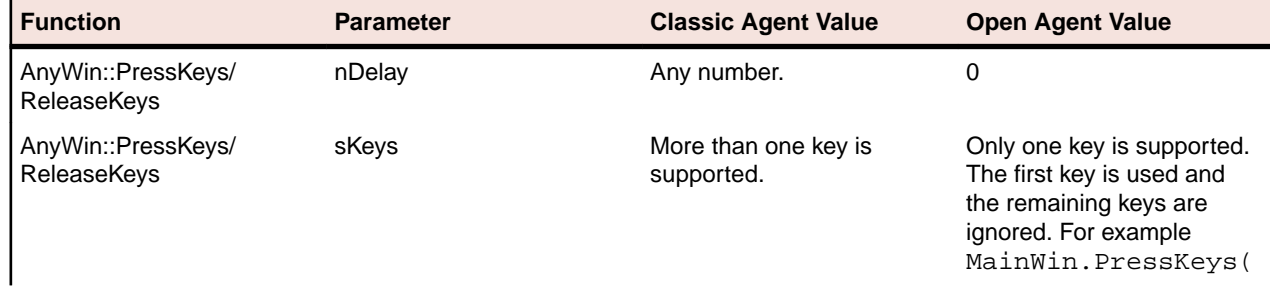

<span id="page-20-0"></span>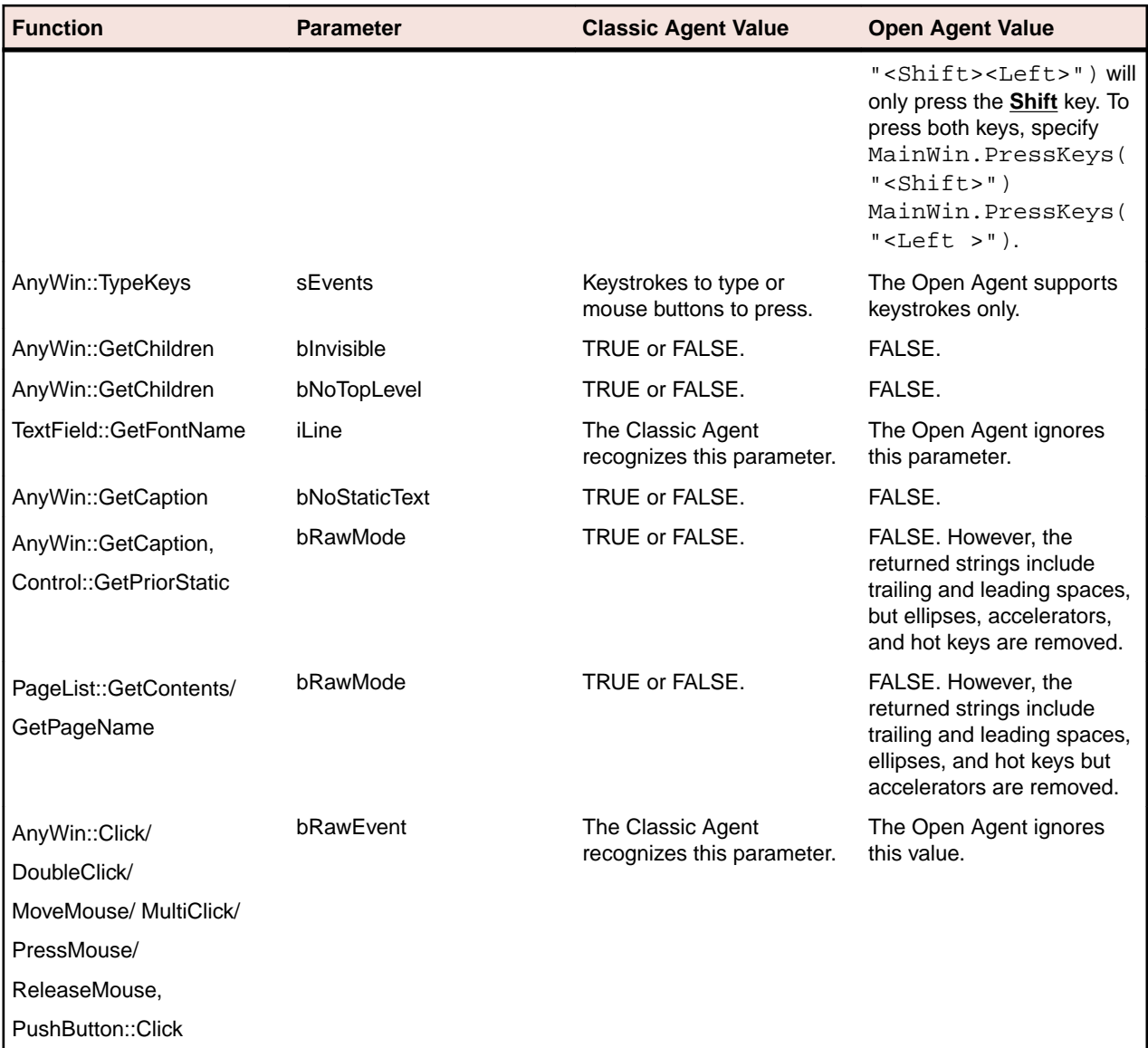

# **Overview of the Methods Supported by the Silk Test Agents**

The winclass.inc file includes information about which methods are supported for each Silk Test Classic Agent. The following 4Test keywords indicate Agent support:

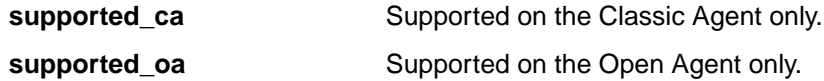

Standard 4Test methods, such as AnyWin::GetCaption(), can be marked with one of the preceding keywords. A method that is marked with the supported\_ca or supported\_oa keyword can only be executed successfully on the corresponding Agent. Methods that do not have a keyword applied will run on both Agents.

To find out which methods are supported on each Agent, open the .inc file, for instance winclass.inc, and verify whether the supported\_ca or supported\_oa keyword is applied to it.

### **Classic Agent**

Certain functions and methods run on the Classic Agent only. When these are recorded and replayed, they default to the Classic Agent automatically. You can use these in an environment that uses the Open Agent. Silk Test Classic automatically uses the appropriate Agent. The functions and methods include:

- C data types for use in calling functions in DLLs.
- ClipboardClass methods.
- CursorClass methods.
- Certain SYS functions.